# Kortfattad bruksanvisning RIA45

Processvisningsenhet

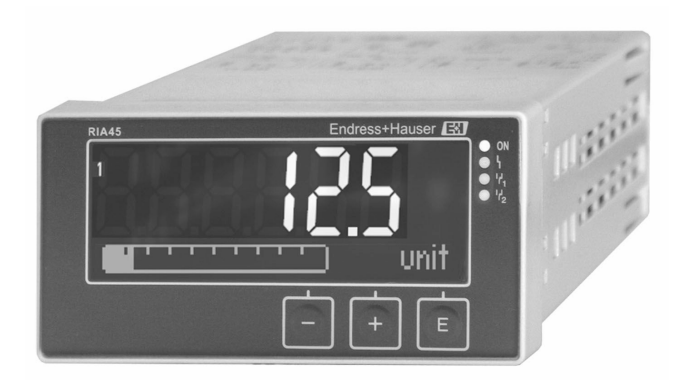

Dessa kortfattade användarinstruktioner ersätter inte användarinstruktionerna som hör till enheten.

Detaljerad information finns i användarinstruktionerna och annan dokumentation.

Dokumentation för samtliga enhetsversioner hittar du på:

- Internet: www.endress.com/deviceviewer
- Smarttelefon/surfplatta: Endress+Hauser Operations-app

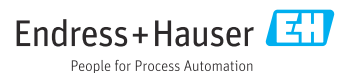

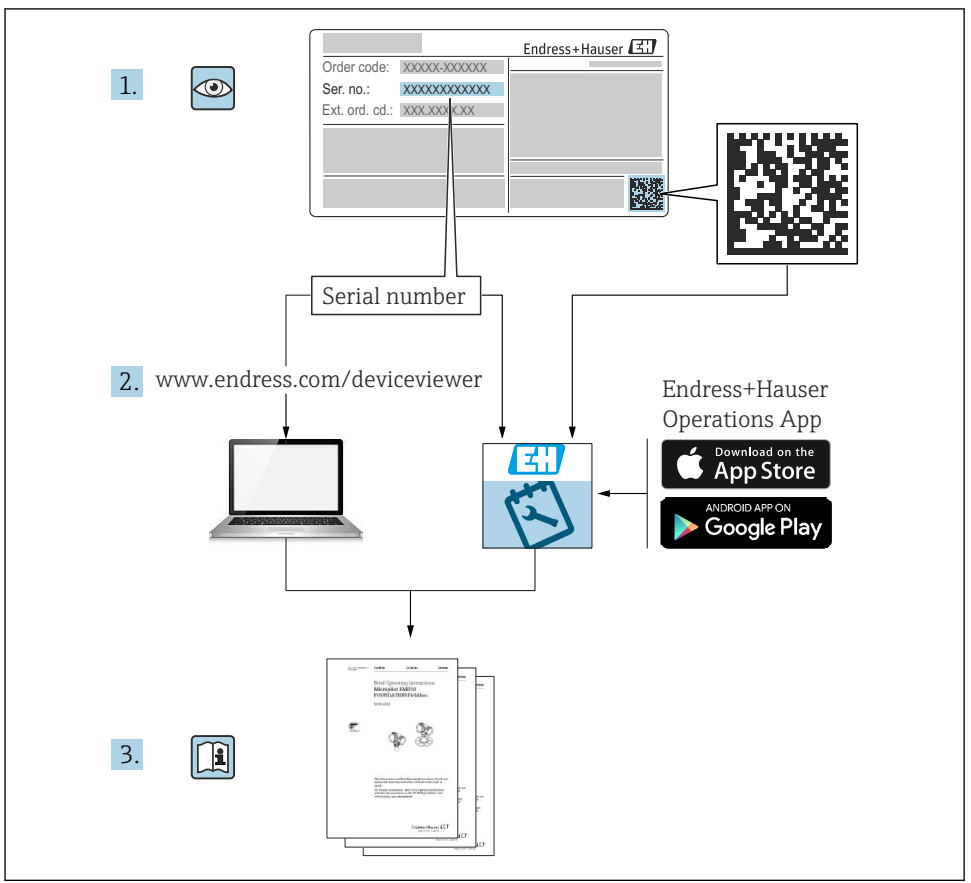

A0023555

# Innehållsförteckning

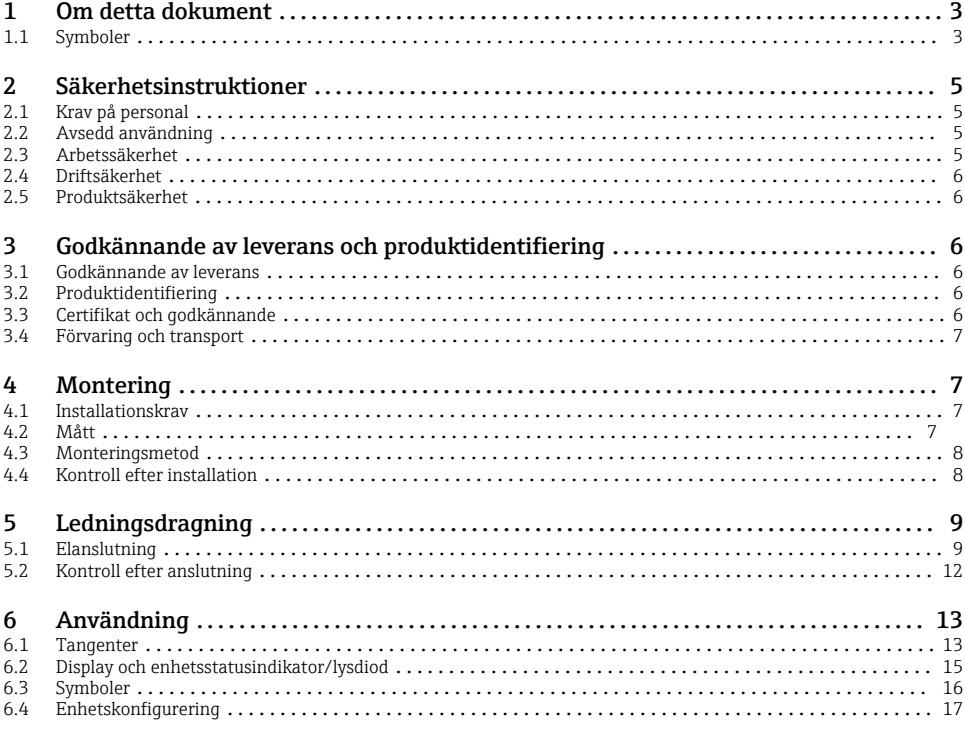

# 1 Om detta dokument

### 1.1 Symboler

#### 1.1.1 Säkerhetssymboler

#### **FARA**

Denna symbol varnar för en farlig situation. Om situationen inte undviks leder det till allvarliga eller livshotande personskador.

#### **A** VARNING

Denna symbol varnar för en farlig situation. Om situationen inte undviks kan det leda till allvarliga eller livshotande personskador.

#### **A OBSERVERA**

Denna symbol varnar för en farlig situation. Om situationen inte undviks kan det leda till mindre eller måttliga personskador.

#### **OBS**

Denna symbol utmärker information om förfaranden och andra fakta som inte leder till personskador.

### 1.1.2 Elektriska symboler

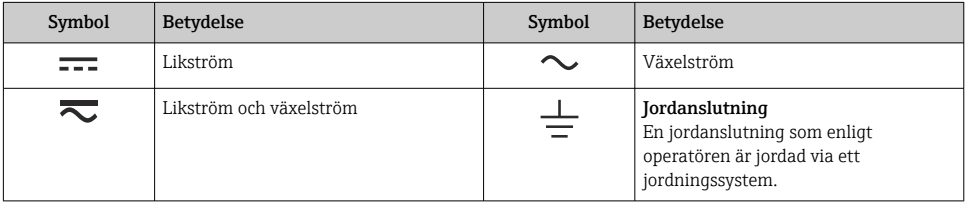

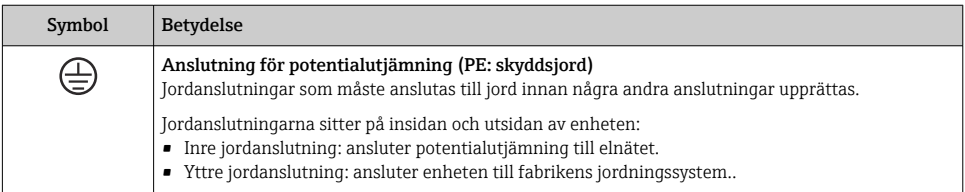

### 1.1.3 Symboler för särskilda typer av information

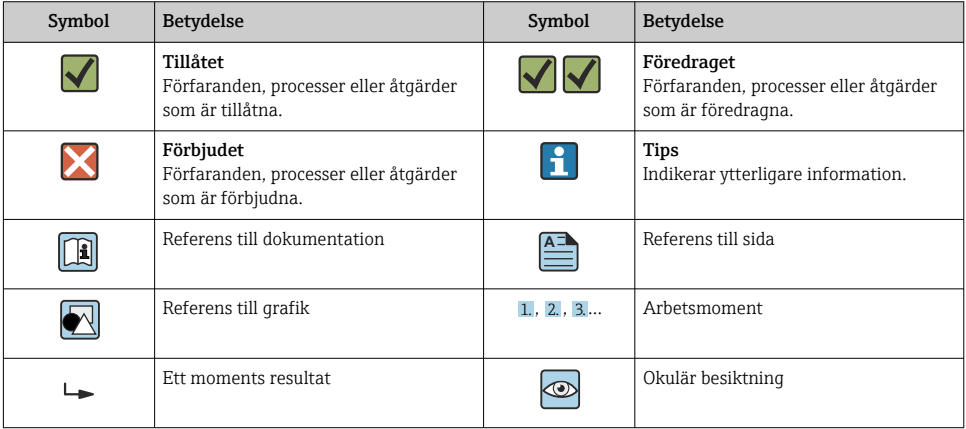

#### <span id="page-4-0"></span>1.1.4 Symboler i bilderna

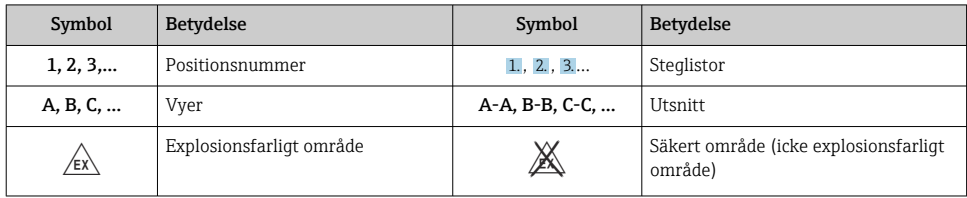

# 2 Säkerhetsinstruktioner

## 2.1 Krav på personal

Personalen måste uppfylla följande krav för relevant uppgift:

- ‣ De ska vara utbildade, kvalificerade specialister som är behöriga för den här specifika funktionen och uppgiften.
- ‣ De ska vara auktoriserade av anläggningens ägare/operatör.
- ‣ De ska ha god kännedom om lokala/nationella förordningar.
- ‣ Innan arbetet startas ska de ha läst och förstått instruktionerna i manualen och tilläggsdokumentationen, liksom certifikaten (beroende på applikation).
- ‣ De ska följa anvisningarna och efterleva grundläggande villkor.

## 2.2 Avsedd användning

Processvisningsenheten utvärderar analoga processvariabler och visar dem på flerfärgsskärmen. Processer kan övervakas och styras med enhetens utgångar och begränsningsreläer. För att kunna göra detta är enheten utrustad med flera olika programfunktioner. Strömförsörjningen kan ske via 2-trådssensorer med den inbyggda strömförsörjningsslingan.

- Enheten är en tillhörande apparat och den får inte installeras i det explosionsfarliga området.
- Tillverkaren har ingen skadeståndsskyldighet för skada som uppstår på grund av felaktig användning eller användning utöver den avsedda. Det är inte tillåtet att på något sätt omvandla eller ändra enheten.
- Enheten är utformad för installation i en panel och får endast användas i installerat tillstånd.

## 2.3 Arbetssäkerhet

Vid arbete på och med enheten:

‣ Bär personlig skyddsutrustning enligt nationella föreskrifter.

# <span id="page-5-0"></span>2.4 Driftsäkerhet

Risk för personskada!

- ‣ Använd endast enheten om den är funktionsduglig, fri från fel och problem.
- ‣ Operatören ansvarar för störningsfri drift av enheten.

# 2.5 Produktsäkerhet

Produkten är konstruerad enligt god teknisk praxis och uppfyller de senaste säkerhetskraven. Den har testats och skickats från fabrik i ett driftsäkert skick.

# 3 Godkännande av leverans och produktidentifiering

## 3.1 Godkännande av leverans

Gör följande när du har tagit emot enheten:

- 1. Kontrollera att förpackningen är intakt.
- 2. Om du upptäcker skador:

Rapportera alla skador direkt till tillverkaren.

- 3. Installera inte skadade enheter eftersom tillverkaren då inte kan garantera att den uppfyller säkerhetskraven och därmed inte tar något ansvar för eventuella konsekvenser.
- 4. Jämför leveransomfattningen med innehållet i din order.
- 5. Ta bort allt förpackningsmaterial som användes vid transporten.

## 3.2 Produktidentifiering

Följande alternativ finns för att identifiera enheten:

- Specifikationer på märkskylten
- Utökad orderkod som beskriver enhetens funktioner på följesedeln

#### 3.2.1 Tillverkarens namn och adress

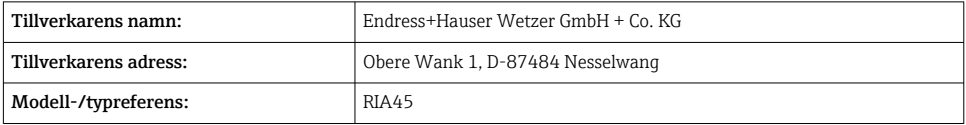

## 3.3 Certifikat och godkännande

För certifikat och godkännanden som gäller för enheten: se uppgifterna på märkskylten

Godkännanderelaterad information och dokument: www.endress.com/deviceviewer →

(ange serienumret)

### <span id="page-6-0"></span>3.3.1 Övriga standarder och riktlinjer

- IEC 60529: Kapslingsklass som tillhandahålls av höljen (IP-kod)
- IEC 61010-1: Säkerhetskrav för elektrisk utrustning för mätning, styrning och laboratorieändamål • EN 60079-11:
	- Explosiv atmosfär Del 11: Utrustning i egensäkert utförande "i" (tillval)

## 3.4 Förvaring och transport

Observera följande:

Tillåten förvaringstemperatur är –40 … 85 °C (–40 … 185 °F). Det är möjligt att förvara enheten vid gränstemperaturer under en begränsad period (maximalt 48 timmar).

Förpacka enheten för förvaring och transport på ett sådant sätt att den är tillförlitligt skyddad mot stötar och externa faktorer. Originalförpackningen ger bäst skydd.

Undvik följande miljöpåverkan vid förvaring och transport:

- Direkt solljus
- Vibrationer
- Aggressiva medier

# 4 Montering

## 4.1 Installationskrav

## OBS

#### Höga temperaturer förkortar displayens livslängd.

- ‣ För att undvika värmeackumulering måste man säkerställa att enheten kyls tillräckligt.
- ‣ Använd inte enheten i det övre temperaturområdet under en längre tid.

Processvisningsenheten är avsedd att användas i en panel.

Monteringsriktningen bestäms av displayens läsbarhet. Anslutningarna och utgångarna sitter på enhetens baksida. Kablarna ansluts via kodade plintar.

Område för arbetstemperatur:

Icke-explosionsskyddade/explosionsskyddade enheter: –20 … 60 °C (–4 … 140 °F)

UL-enheter: –20 … 50 °C (–4 … 122 °F)

## 4.2 Mått

Monteringsdjupet är cirka 150 mm (5,91 in) för enheten, inklusive plintar och fästklämmor.

Om enheten har ett Ex-godkännande krävs en Ex-ram och ett monteringsdjup på 175 mm (6,89 in) är nödvändigt. Se avsnittet "Teknisk information" i användarinstruktionerna för fler mått.

- <span id="page-7-0"></span>• Panelurtag:  $92 \text{ mm}$  (3,62 in) x 45 mm (1,77 in).
- Paneltjocklek: max. 26 mm (1 in).
- Max. betraktningvinkelområde: 45° åt vänster och åt höger från den centrala displayaxeln.
- Om enheterna placeras horisontellt bredvid varandra i X-riktning, eller lodrätt ovanpå varandra i Y-riktning, måste hänsyn tas till kravet på mekaniskt avstånd (som bestäms av höljet och framsidan).

## 4.3 Monteringsmetod

Nödvändigt panelurtag är 92 mm (3,62 in) x 45 mm (1,77 in)

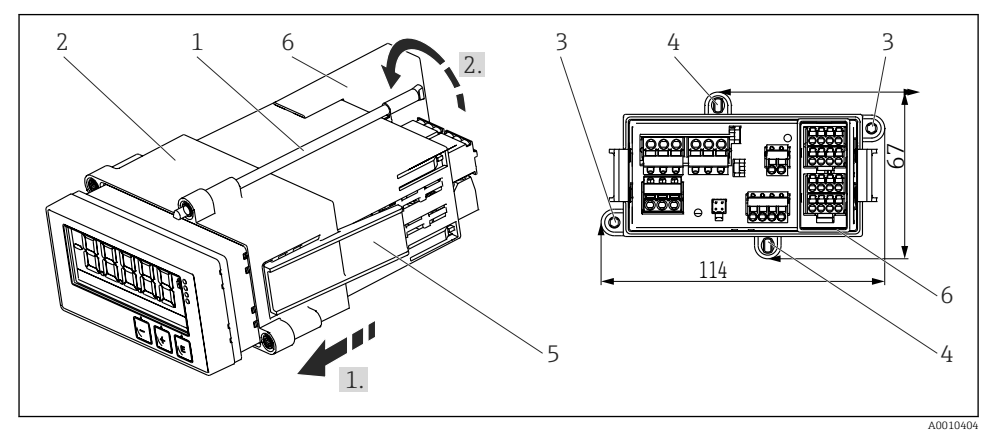

 *1 Installation i en panel*

- 1. Skruva in gängstängerna (detalj 1) på de därför avsedda ställena i monteringsramen (detalj 2). Det finns fyra motställda skruvlägen (detalj 3/4) för detta syfte.
- 2. Skjut enheten från framsidan genom panelurtaget.
- 3. För att fästa höljet i panelen håller du enheten i linje och trycker monteringsramen (objekt 2), med gängstängerna inskruvade, över höljet tills ramen låses på plats (1).
- 4. Dra sedan åt de gängade stängerna för att fästa enheten (2.).
- 5. För Ex-tillvalet monteras distanshållaren (objekt 6) till plintarna.

Om enheten ska tas bort kan monteringsramen låsas upp vid låselementen (objekt 5) och sedan tas bort.

### 4.4 Kontroll efter installation

- Är tätningen intakt?
- Sitter monteringsramen ordentligt fast på enhetens hus?
- Är gängstängerna ordentligt åtdragna?
- Sitter enheten i mitten av panelurtaget?
- Är distanshållaren monterad (Ex-tillval)?

# <span id="page-8-0"></span>5 Ledningsdragning

### **AVARNING**

#### Fara! Elektrisk spänning!

- ‣ Under hela anslutningen av enheten måste den vara spänningsfri.
- ‣ Skyddsjordanslutningen måste upprättas före alla andra anslutningar. Om skyddsjordningen är frånkopplad kan detta utgöra en fara.
- ‣ Innan enheten sätts i drift måste du se till att matningsspänningen motsvarar spänningsspecifikationerna på märkskylten.
- ‣ Anordna en lämplig nödströmbrytare i byggnadens elsystem. Denna strömbrytare måste sitta nära enheten (inom nära räckhåll) och vara markerad som en strömbrytare.
- ‣ Ett överströmsskydd (märkström ≤ 10 A) krävs för elkabeln.
- Observera terminalbeteckningen på framsidan av enheten. l ř
	- En kombinerad anslutning till reläet av skyddsklenspänning och farlig kontaktspänning är tillåten.

## 5.1 Elanslutning

En strömförsörjningsslinga (LPS) finns för varje ingång. Strömförsörjningsslingan är huvudsakligen utformad att strömföra 2-trådssensorerna och är galvaniskt isolerad från systemet och utgångarna.

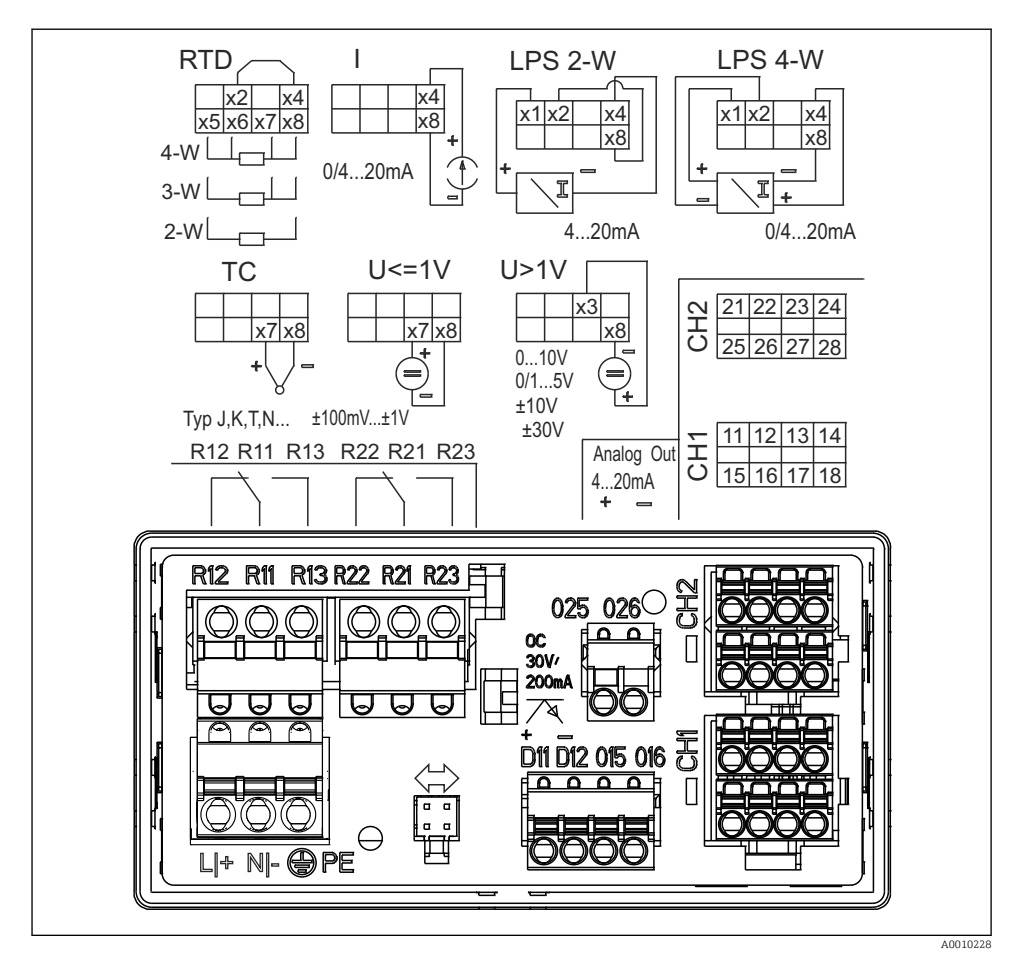

- *2 Plintadressering på enheten (kanal 2 och relän är tillval). Observera: Illustrerad kontaktposition på reläna om strömförsörjningen avtar.*
- Vi rekommenderar att du ansluter en lämplig avledare uppströms om H högenergitransienter kan förväntas i långa signalkablar.

#### 5.1.1 Översikt över möjliga anslutningar på processvisningsenheten

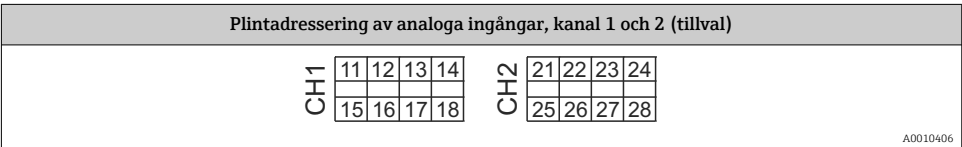

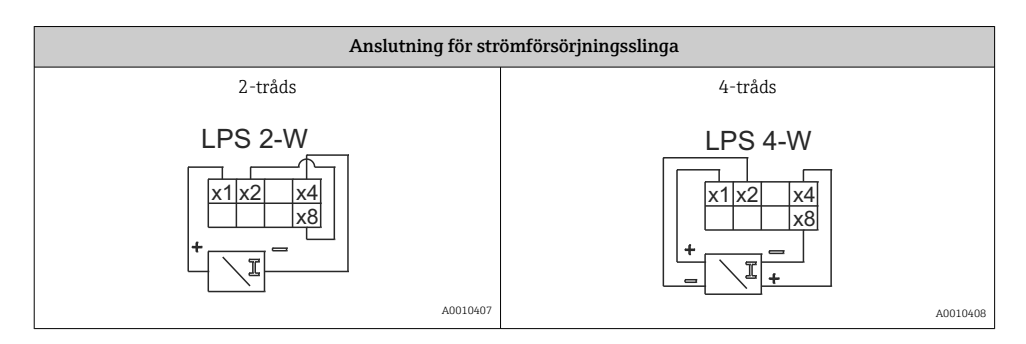

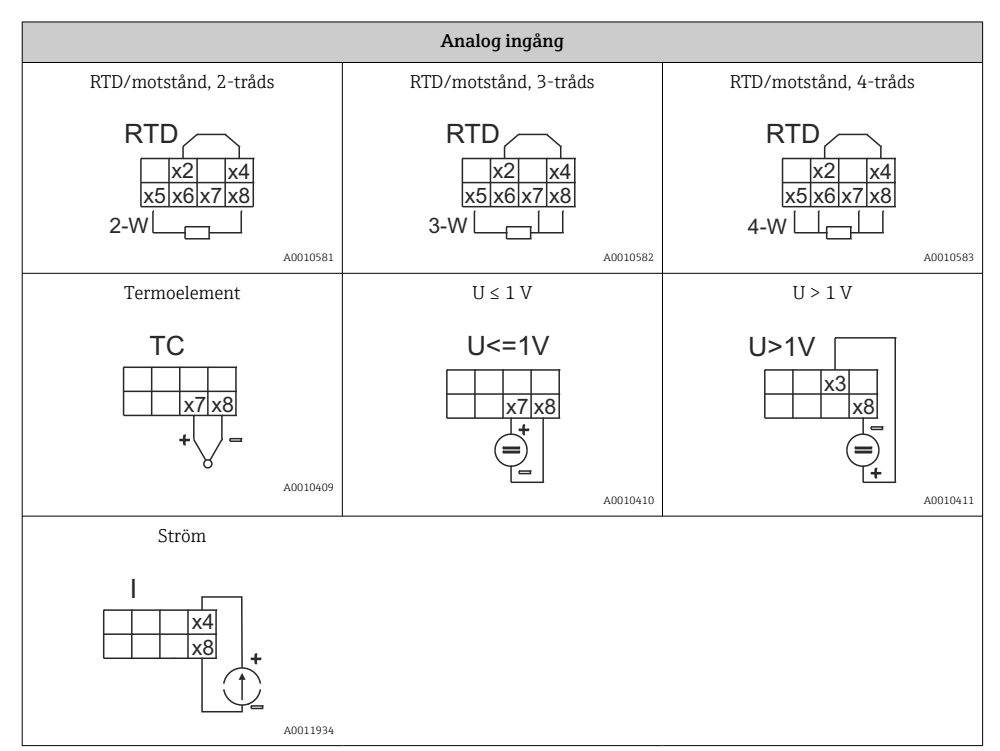

#### *Illustrerad kontaktposition på reläna om strömförsörjningen avtar:*

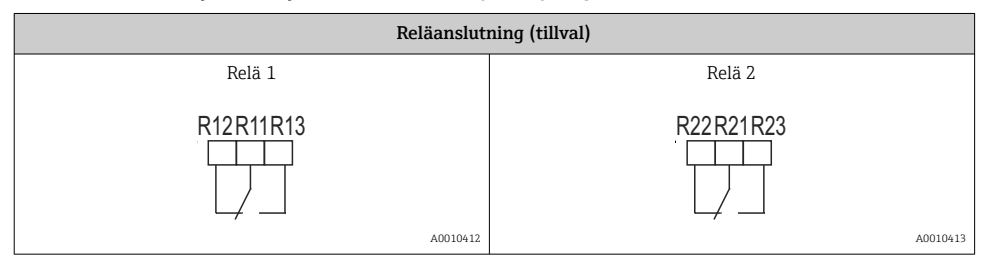

<span id="page-11-0"></span>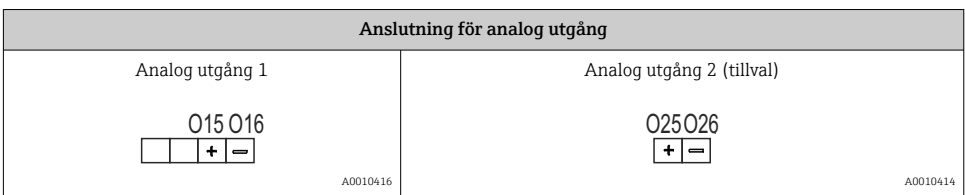

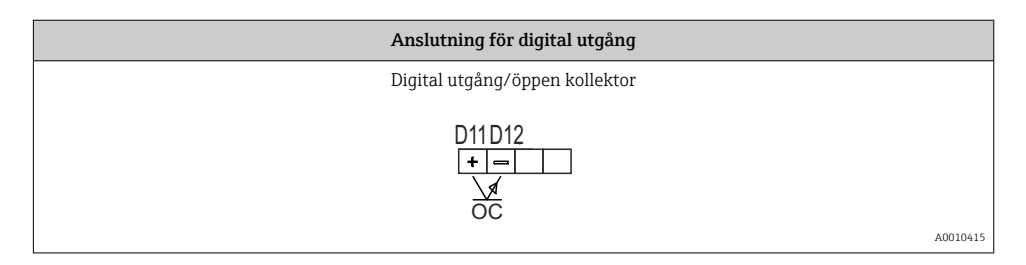

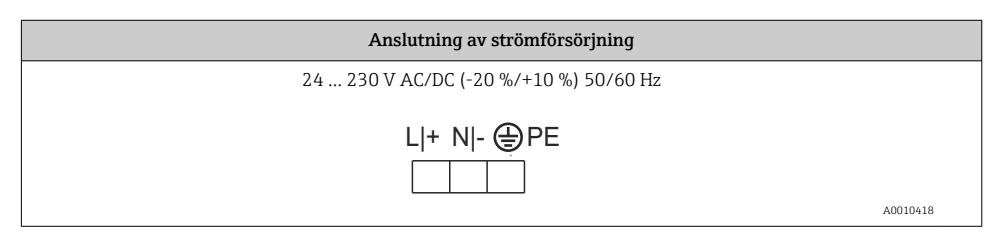

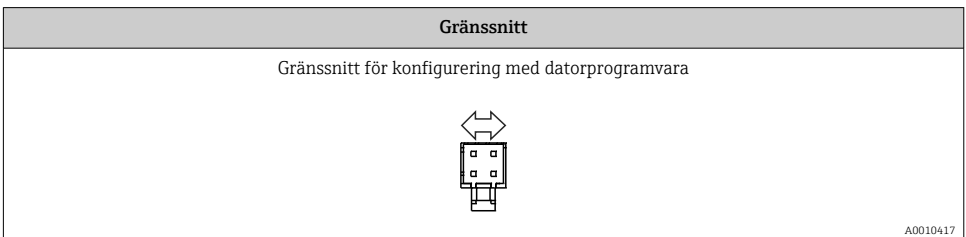

# 5.2 Kontroll efter anslutning

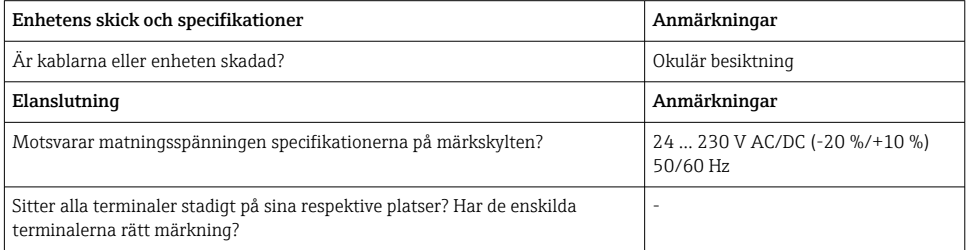

<span id="page-12-0"></span>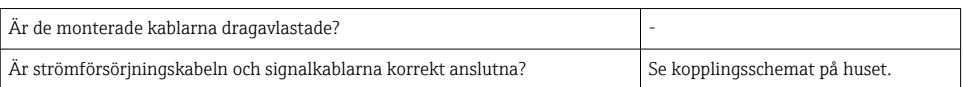

# 6 Användning

Tack vare enhetens enkla driftkoncept kan man driftsätta enheten för många olika tillämpningar utan en utskriven uppsättning av användarinstruktionerna.

Med styrprogrammet FieldCare kan du konfigurera enheten snabbt och smidigt. Det innehåller kortfattade, förklarande (hjälp-)texter som ger mer information om enskilda parametrar.

### 6.1 Tangenter

#### 6.1.1 Lokal styrning på enheten

Enheten manövreras med hjälp av de tre tangenterna på enhetens framsida

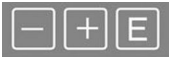

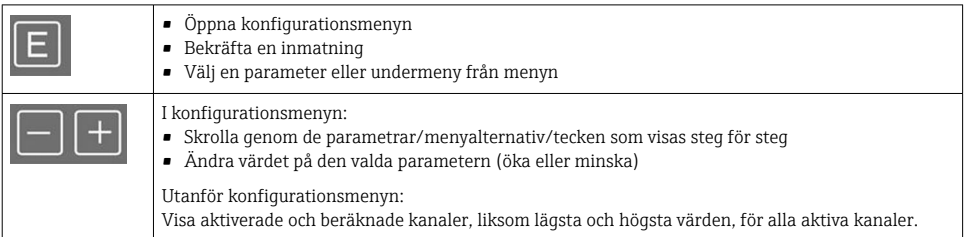

Du kan när som helst stänga menyalternativ/undermenyer genom att välja "x Back" längst ner i menyn.

Lämna inställningarna direkt utan att spara ändringarna genom att hålla in tangenterna "-" och "+" samtidigt (> 3 s).

#### 6.1.2 Konfigurering via gränssnitt & konfigureringsprogram för dator

### **A OBSERVERA**

#### Odefinierad status och läge för utgångar och reläer under konfigurering med konfigureringsprogrammet

‣ Konfigurera inte enheten under pågående process.

Anslut enheten till din dator för att konfigurera enheten med programvaran FieldCare Device Setup. Du behöver en speciell gränssnittsadapter för detta ändamål, t.ex. Commubox FXA291.

#### Installera kommunikations-DTM i FieldCare

Innan visningsenheten kan konfigureras måste FieldCare Device Setup installeras på datorn. Installationsanvisningarna finns i FieldCare-instruktionerna.

Installera sedan FieldCare-enhetsdrivrutinen enligt följande:

- 1. Installera först enhetsdrivrutinen "CDI DTMlibrary" i FieldCare. Den finns i FieldCare under "Endress+Hauser Device DTMs → Service / Specific → CDI".
- 2. DTM-katalogen i FieldCare Måste sedan uppdateras. Lägg till de nyinstallerade DTM:erna i DTM-katalogen.

#### Installation av Windows-drivrutinen för TXU10/FXA291

Administratörsrättigheter krävs för installation av drivrutinen i Windows. Gör på följande sätt:

- 1. Anslut enheten till datorn med TXU10/FXA291-gränssnittsadaptern.
	- En ny enhet upptäcks och Windows installationsguide öppnas.
- 2. Du ska inte tillåta att enheten automatiskt söker efter programvara i installationsguiden. Du väljer då "No, not this time" och klickar på "Next".
- 3. I nästa fönster väljer du "Install software from a list or specific location" och klickar på "Next".
- 4. I nästan fönster klickar du på "Browse" och väljer den katalog där drivrutinen till TXU10/FXA291-adaptern är sparad.
	- Drivrutinen är installerad.
- 5. Klicka på "Finish" för att slutföra installationen.
- 6. En till enhet upptäcks och Windows installationsguide öppnas igen. Klicka igen på "Nej, inte denna gång" (No, not this time) och klicka på "Nästa" (Next).
- 7. I nästa fönster väljer du "Install software from a list or specific location" och klickar på "Next".
- 8. I nästan fönster klickar du på "Browse" och väljer den katalog där drivrutinen till TXU10/FXA291-adaptern är sparad.
	- Drivrutinen är installerad.
- 9. Klicka på "Finish" för att slutföra installationen.

Detta slutför installationen av drivrutinen för gränssnittsadaptern. COM-uttaget som har tilldelats visas i Enhetshanteraren i Windows.

#### Upprätta anslutningen

Gör så här för att upprätta anslutningen till FieldCare:

1. Redigera först anslutningens makro. För att göra detta startar du ett nytt projekt. I det fönster som visas högerklickar du på symbolen för "Service (CDI) FXA291" och väljer "Edit".

<span id="page-14-0"></span>2. I nästa fönster, till höger om "Serial interface", väljer du det COM-uttag som tilldelades under installationen av Windows-drivrutinen för TXU10/FXA291-adaptern.

Makron är nu konfigurerad. Välj "Finish".

- 3. Starta makrot "Service (CDI) FXA291" genom att dubbelklicka på det och bekräfta med  $"Y_{\mathsf{P}}S"$ 
	- En sökning efter en ansluten enhet utförs och lämplig DTM öppnas. Onlinekonfigureringen inleds.

Fortsätt med enhetskonfigureringen enligt dessa användarinstruktioner för enheten. Den fullständiga inställningsmenyn, dvs. alla parametrar som anges i dessa användarinstruktioner finns även i FieldCareDevice Setup.

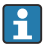

Generellt är det möjligt att skriva över parametrar med FieldCare-datorprogramvaran och lämplig DTM även om åtkomstskyddet är aktivt.

Om åtkomstskyddet i form av en kod ska utökas till programvaran, måste denna funktion aktiveras i de utökade enhetsinställningarna.

För att göra detta väljer du Menu → Setup / Expert → System → Overfill protect → German WHG och bekräftar.

## 6.2 Display och enhetsstatusindikator/lysdiod

Processvisningsenheten har en upplyst LC-display indelad i två delar. Segmentsektionen visar kanelens värde samt ytterligare information och larm.

I punktmatrisfältet visas i visningsläget extra kanalinformation, exempelvis TAGG, enhet eller stapeldiagram. Drifttexten visas här på engelska under driften.

Parametrarna för att konfigurera displayen beskrivs utförligt i avsnittet "Konfigurera enheten" i användarinstruktionerna.

<span id="page-15-0"></span>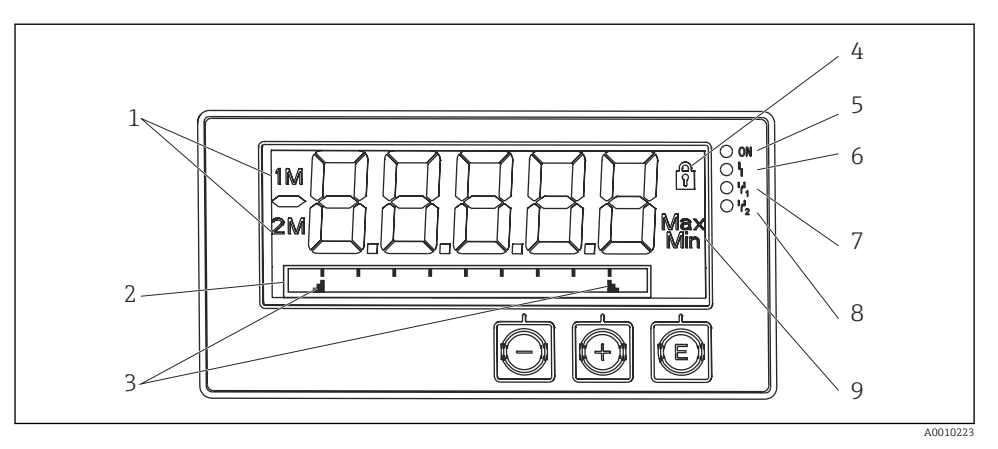

 *3 Processvisningsenhetens display*

- *1 Kanalindikator: 1: analog ingång 1; 2: analog ingång 2; 1M: beräknat värde 1; 2M: beräknat värde 2*
- *2 Punktmatrisdisplay för TAG, stapeldiagram, måttenhet*
- *3 Indikatorer för gränsvärden i stapeldiagrammet*
- *4 Indikator för "Funktion låst"*
- *5 Grön lysdiod; på matningsspänning aktiv*
- *6 Röd lysdiod; på fel/larm*
- *7 Gul lysdiod; på relä 1 aktivt*
- *8 Gul lysdiod; på relä 2 aktivt*
- *9 Indikator för minsta/högsta värde*

Om ett fel uppstår växlar enheten automatiskt mellan att visa felet och visa kanalen, se avsnitten om "Enhetssjälvdiagnostik" och "Felsökning" i användarinstruktionerna.

## 6.3 Symboler

#### 6.3.1 Displaysymboler

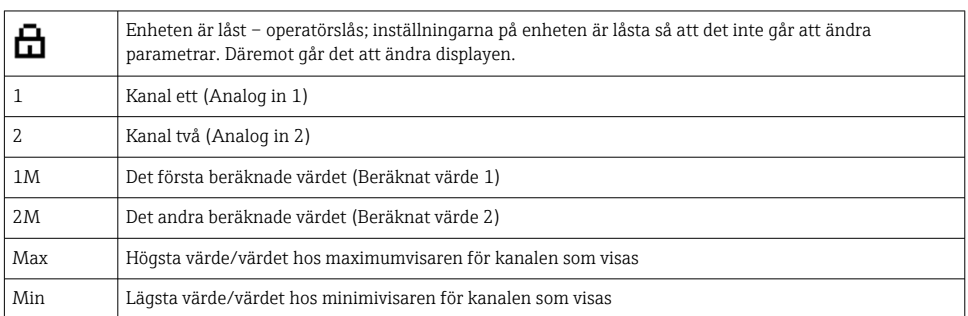

#### I händelse av fel:

Displayen visar: -----, mätvärdet visas inte

ĥ

<span id="page-16-0"></span>Under/över mätområde:

Felet och kanalidentifieraren (TAGG) anges i punktmatrisfältet.

#### 6.3.2 Symboler i redigeringsläget

Följande tecken finns tillgängliga för inmatning av anpassad text:

"0–9", "a-z", "A-Z", "+", "-", "\*", "/", "\", "%", "°", "2", "3", "m", ".", ",", ";", ":", "!", "?", "\_", "#",  $"\mathbb{S}"$ , "", " (", ")", " ~"

Till numeriska poster kan siffrorna "0–9" och decimaltecknet användas.

Dessutom används följande symboler i redigeringsläget:

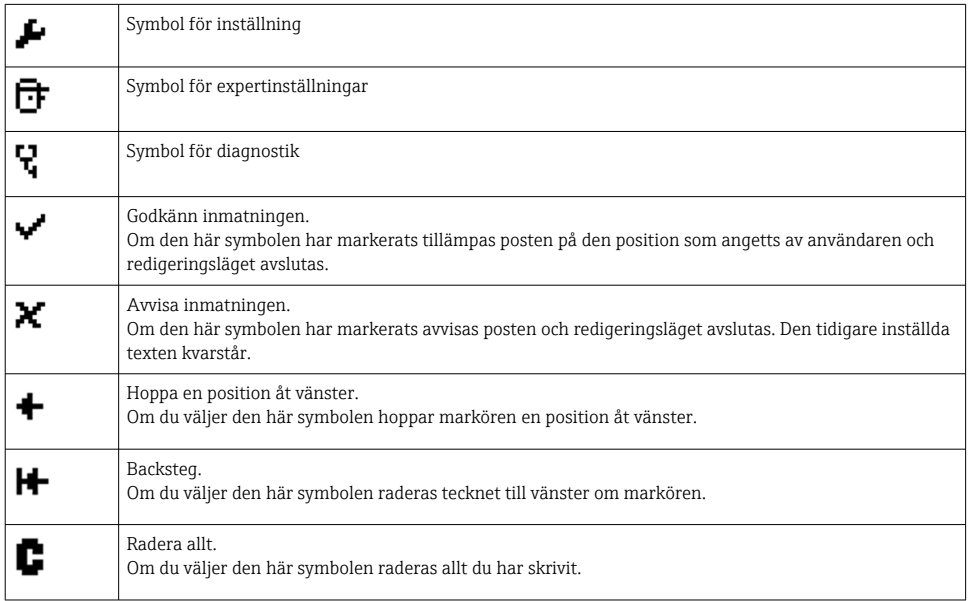

## 6.4 Enhetskonfigurering

Utförliga uppgifter om enhetskonfigurering finns i användarinstruktionerna.

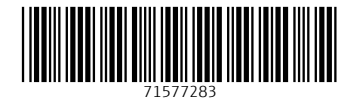

# www.addresses.endress.com

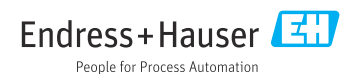